# Preguntas y respuestas frecuentes (FAQs)

Curso 2023/2024

## *Índice*

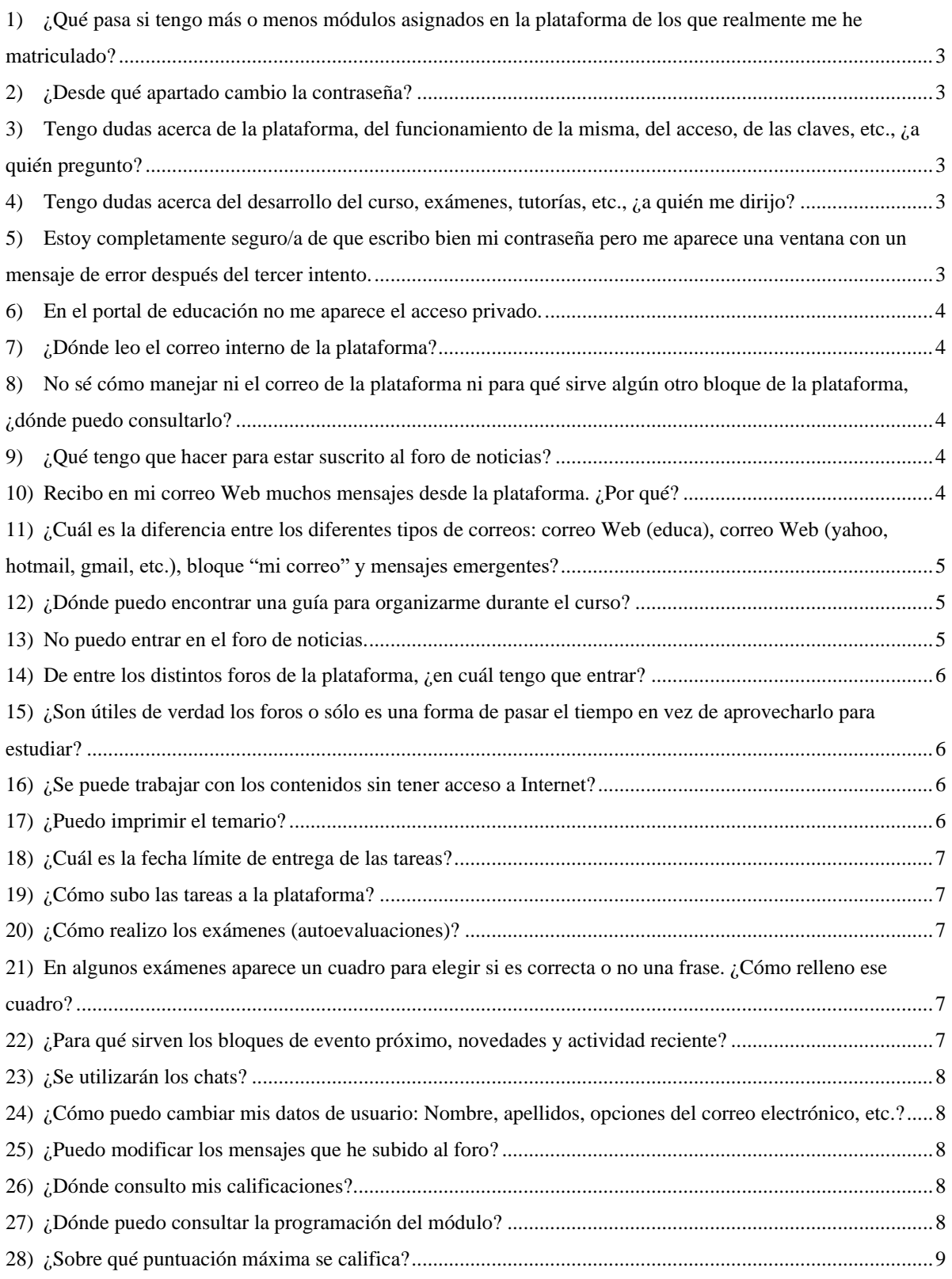

## <span id="page-2-0"></span>**1) ¿Qué pasa si tengo más o menos módulos asignados en la plataforma de los que realmente me he matriculado?**

No sucede nada. Lo importante es que estés correctamente matriculado/a en el centro. La "Matriculación" en la plataforma no tiene carácter oficial. En caso de duda, consulta con la secretaría del centro para confirmar en qué módulos estás realmente matriculado/a.

Si en la plataforma existe una discordancia entre la matrícula y los módulos a los que tienes acceso, consulta con el administrador a través del correo indicado en la portada de la plataforma.

## <span id="page-2-1"></span>**2) ¿Desde qué apartado cambio la contraseña?**

Para cambiar la contraseña **SIEMPRE** debe realizarse en el Portal de Educación y **NUNCA** en la plataforma. Para ello, primero debemos autentificarnos en el Portal de Educación y posteriormente hacer clic en modificar mis datos. Seguiremos las instrucciones que nos aparezcan por pantalla hasta que finalicemos el proceso.

## <span id="page-2-2"></span>**3) Tengo dudas acerca de la plataforma, del funcionamiento de la misma, del acceso, de las claves, etc., ¿a quién pregunto?**

Consulta con el administrador a través del correo indicado en la portada de la plataforma.

## <span id="page-2-3"></span>**4) Tengo dudas acerca del desarrollo del curso, exámenes, tutorías, etc., ¿a quién me dirijo?**

Consulta con cada tutor/a del correspondiente módulo profesional sobre el cual necesitas información. Podrás saber quién es en el Foro de novedades, ya que se suele realizar la presentación al alumnado desde allí. Si desconoces quién es alguno de tus tutores, consulta al administrador a través del correo indicado en la portada de la plataforma

## <span id="page-2-4"></span>**5) Estoy completamente seguro/a de que escribo bien mi contraseña, pero me aparece una ventana con un mensaje de error después del tercer intento.**

Procura teclear despacio la clave, asegurándote de que respetas mayúsculas y minúsculas. Ten cuidado con los caracteres similares la I ("i" mayúscula) y la l ("ele" minúscula), por ejemplo. Si dudas acerca de los caracteres consulta con el administrador.

Si sobrepasas el número de intentos debes de cerrar todas las ventanas del navegador y volver a acceder al Portal de Educación.

En cualquier caso, **puedes recuperar tus credenciales** siguiendo las instrucciones que te aparecerán dentro de la zona de acceso privado del Portal de Educación (www.educa.jcyl.es), después de hacer clic en "No recuerdo mis datos de acceso"

#### <span id="page-3-0"></span>**6) En el portal de educación no me aparece el acceso privado.**

Este problema sucedía con una alguna versión antigua de antivirus.

Se puede solucionar o bien cambiando de antivirus, o bien configurando algún parámetro del mismo.

También puede ser por el navegador que utilizas. Prueba a utilizar otro (Internet Explorer, Chrome, etc.).

Si quieres utilizar el Mozilla Firefox, debes de añadir una excepción de seguridad. En caso contrario puede que no se cargue el cuadro con el acceso privado al visualizar la página principal del Portal de Educación. En el propio Portal de Educación dispones de un archivo en el que describe la forma de añadir una excepción de seguridad.

## <span id="page-3-1"></span>**7) ¿Dónde leo el correo interno de la plataforma?**

Si tienes mensajes pendientes sin leer, te aparecerá el número de ellos al lado de tu nombre, en la esquina superior derecha de la plataforma. También puedes ir al bloque de mensajes haciendo clic sobre tu nombre y seleccionado "Mensajes".

## <span id="page-3-2"></span>**8) No sé cómo manejar ni el correo de la plataforma ni para qué sirve algún otro bloque de la plataforma, ¿dónde puedo consultarlo?**

Tienes una guía del alumno que puedes descargar en el "Tablón de anuncios correspondiente a tu centro, archivo documentos para el alumnado". En la guía, encontrarás información detallada del funcionamiento de los diferentes bloques de la plataforma. Si aun así no resuelve todas tus dudas, consulta con el administrador a través del correo indicado en la portada de la plataforma

## <span id="page-3-3"></span>**9) ¿Qué tengo que hacer para estar suscrito al foro de noticias?**

En principio, deberían estar suscritos todos los alumnos obligatoriamente. **Estar suscrito significa** que cuando se publique un nuevo tema y/o mensaje recibirás un aviso en tu email personal.

#### <span id="page-3-4"></span>**10)Recibo en mi correo Web muchos mensajes desde la plataforma. ¿Por qué?**

Cuando se realiza cualquier aportación al foro en el que estés suscrito se enviará una notificación a tu correo electrónico. Si por ejemplo estás matriculado/a de seis módulos, suscrito/a a 6 foros (el de noticias es obligatorio estar suscrito/a) y se realizan 5 aportaciones en cada foro, recibirás 30 correos en la bandeja de entrada.

Si no quieres recibir notificaciones de los mensajes subidos al foro (de cafetería o de una Unidad de Trabajo concreta), debes hacer clic en "borrarse de este foro".

## <span id="page-4-0"></span>**11)¿Cuál es la diferencia entre los diferentes tipos de correos: correo Web (educa), correo Web (yahoo, hotmail, gmail, etc.), bloque "mi correo" y mensajes emergentes?**

El correo Web "nombredeusuario@educa.jcyl.es", es un correo proporcionado por la Consejería de Educación a todos los alumnos y se puede consultar desde cualquier ordenador con acceso a Internet (introduciendo las claves correspondientes en el Portal de Educación).

El correo WEB (yahoo, hotmail, gmail, etc.) es un correo proporcionado por la empresa correspondiente y se utiliza como correo personal independiente de la plataforma. Por defecto, es donde nos llegarán las notificaciones de: un nuevo tema en los foros, nuevos correos enviados por el profesor o los compañeros, etc. en el caso de que ésta sea la dirección de correo usada en la plataforma.

La herramienta de "Mensajes" es una mensajería para comunicarnos dentro de la plataforma. No se puede acceder a él desde fuera de la misma. Cada vez que nos envíen un correo interno, recibiremos una notificación al correo WEB que tengamos en nuestro perfil y para leerlo debemos estar previamente autentificados en la plataforma.

Por último, el bloque "mi correo" es una herramienta similar a cualquier correo Web, con la particularidad de que solo podemos comunicarnos con usuarios dentro de un mismo módulo.

## <span id="page-4-1"></span>**12)¿Dónde puedo encontrar una guía para organizarme durante el curso?**

En el tablón de anuncios de cada Centro, puedes encontrar una guía del alumnado, en la que se explica la utilización de la plataforma, así como recomendaciones que serán de utilidad.

#### <span id="page-4-2"></span>**13)No puedo entrar en el foro de noticias.**

En la plataforma tenemos 3 tipos de foros:

El de noticias, el de cafetería y el de cada Unidad de Trabajo

En el foro de noticias, los alumnos no pueden enviar mensajes. Sólo pueden añadir novedades profesores y administradores. Funciona a modo de tablón de anuncios. Los alumnos reciben notificaciones a su correo cuando existe alguna novedad.

El foro de cafetería sirve para charlar acerca del módulo o no, de forma distendida.

El foro de cada unidad se utiliza para que los profesores y alumnos intercambien impresiones, dudas, preguntas, etc. (de cada unidad concreta) entre ellos ya que pueden participar todos.

#### <span id="page-5-0"></span>**14)De entre los distintos foros de la plataforma, ¿en cuál tengo que entrar?**

Como ya sabemos existen tres tipos de foros: el de noticias, el de cafetería y el de la Unidad de Trabajo.

El de noticias **es de obligada consulta** ya que el profesor colgará en él archivos, aclaraciones, tareas, etc.

El foro de cafetería, no es de obligada consulta pero sí recomendable consultarlo, ya que encontraremos a compañeros con las mismas dudas y problemas que nosotros.

El foro de la Unidad, es también de obligada consulta, ya que es similar al de noticias (el profesor puede subir tareas, hacer preguntas, etc.), con la diferencia que en él sí que pueden participar los alumnos. Es un foro muy interesante ya que entre los compañeros os podéis ir animando y, en algunas ocasiones, es posible que algún compañero nos dé la solución a nuestro problema.

## <span id="page-5-1"></span>**15)¿Son útiles de verdad los foros o sólo es una forma de pasar el tiempo en vez de aprovecharlo para estudiar?**

Sí son útiles ya que se pueden resolver muchas dudas entre profesorado y alumnado y entre los compañeros. Además entre unos y otros se pueden animar y motivar.

Por otra parte, recuerda que el foro de noticias es de obligada consulta, ya que el/la tutor/a colgará información acerca de varios aspectos importantes del curso.

#### <span id="page-5-2"></span>**16)¿Se puede trabajar con los contenidos sin tener acceso a Internet?**

Sí. Debes hacer clic en el apartado "Versión imprimible y para uso offline para…" (o bien utilizando las versiones imprimibles en PDF) y esperar un rato a que se abra todo el contenido. Lo único que debemos hacer ahora es ir al "menú archivo" – "guardar como" y escoger la ruta donde queremos guardarla en nuestro PC. De esta manera podemos acceder a los contenidos desde el disco duro del ordenador sin necesidad de tener conexión a Internet.

#### <span id="page-5-3"></span>**17)¿Puedo imprimir el temario?**

Sí que se puede imprimir el temario, haciendo clic en el apartado: ["Versión imprimible y](http://fpdistancia.educa.jcyl.es/mod/resource/view.php?id=6950)  [para uso offline para…"](http://fpdistancia.educa.jcyl.es/mod/resource/view.php?id=6950) o bien utilizando las versiones imprimibles en PDF. Debemos esperar un rato para que se cargue toda la página. Después iremos al "menú archivo" – "vista preliminar". De esta manera podemos ver cómo quedarán las páginas antes de imprimirlas. Una vez comprobado esto podemos ir a "archivo" – "imprimir", realizando las configuraciones que estimemos oportunas antes de imprimir.

#### <span id="page-6-0"></span>**18)¿Cuál es la fecha límite de entrega de las tareas?**

La fecha límite la marca el profesor/tutor de cada módulo. Consulta con tu profesor/tutor para asegurarte.

## <span id="page-6-1"></span>**19)¿Cómo subo las tareas a la plataforma?**

Las tareas propiamente dichas, las podemos subir a la plataforma mediante el botón "agregar entrega". Para ello, debemos especificar la ruta (en nuestro ordenador) donde se encuentra ubicado el archivo (también arrastrando y soltando el archivo si el navegador que estás utilizando lo permite) con la tarea finalizada que se ha propuesto en la plataforma (por ejemplo en un archivo Word, Powerpoint). Por último, debemos guardar los cambios y enviar el archivo de forma definitiva para su calificación.

El tamaño máximo de archivo que se puede subir varía, según el módulo. Se puede configurar este límite, por lo que si necesitas enviar un archivo de mayor tamaño, pregunta al administrador de la plataforma.

## <span id="page-6-2"></span>**20)¿Cómo realizo los cuestionarios (autoevaluaciones)?**

Para realizar los cuestionarios de cada unidad didáctica (autoevaluaciones de la plataforma) se disponen de varios intentos, por lo general 3.

Una vez que abramos el examen y lo terminemos, nos aparecerá la opción "enviar todo y terminar". Haremos clic en este botón. De esta manera el examen es corregido de forma automática por la plataforma. Recuerda que estos exámenes son autoevaluaciones. Los exámenes oficiales que realizarás en el centro podrán ser de este tipo o no. Te informarán de ello en la reunión inicial de curso, así como a lo largo del mismo los tutores en la plataforma. Si necesitases intentos adicionales, consulta al administrador a través del correo indicado en la portada de la plataforma

## <span id="page-6-3"></span>**21)En algunos exámenes aparece un cuadro para elegir si es correcta o no una frase. ¿Cómo relleno ese cuadro?**

Para las respuestas verdaderas, debemos escribir: V y para las falsas: F

## <span id="page-6-4"></span>**22)¿Para qué sirven los bloques de evento próximo, novedades y actividad reciente?**

En "evento próximo" aparecen los eventos próximos que nosotros hemos marcado en el calendario o aquellos eventos que están programados para ese módulo en concreto.

En el bloque de "actividad reciente" aparecen las últimas acciones relevantes que se han realizado en la plataforma.

En cuanto a "avisos recientes", aparecen las últimas noticias publicadas en el foro de novedades.

## <span id="page-7-0"></span>**23)¿Se utilizarán los chats?**

En principio, debe decidir cada tutor/a, si hace alguna tutoría a través del Chat o no. Será él/ella quien te avise, mediante el medio que considere oportuno (foro, correo, etc.) de la hora y día que realizará la tutoría mediante el Chat.

## <span id="page-7-1"></span>**24)¿Cómo puedo cambiar mis datos de usuario: Nombre, apellidos, opciones del correo electrónico, etc.?**

Debemos dirigirnos al apartado "Perfil" del bloque de Administración. En la pestaña editar información podemos realizar los cambios. Una vez terminados, debemos guardarlos. En el apartado provincia se especifica el centro donde te has matriculado, por tanto, te rogamos encarecidamente que no cambies el Centro que aparece en tu perfil. **MUY IMPORTANTE: NUNCA CAMBIAR LA CONTRASEÑA EN LA PLATAFORMA**. DEBE CAMBIARSE EN EL PORTAL DE EDUCACIÓN.

#### <span id="page-7-2"></span>**25)¿Puedo modificar los mensajes que he subido al foro?**

Sí, aunque tenemos un tiempo para modificarlos. A partir de ese tiempo (generalmente 30 minutos) no pueden ser editados.

#### <span id="page-7-3"></span>**26)¿Dónde consulto mis calificaciones?**

Se pueden consultar las notas de los diferentes exámenes en el apartado calificaciones del bloque de Administración.

Para consultar la nota obtenida en el examen presencial, debes igualmente ir a calificaciones y consultar en el apartado correspondiente a la nota presencial. Probablemente, el centro publicará también las calificaciones mediante otros medios. **Recuerda que tiene carácter informativo**. En caso de duda, contacta con tu tutor/a.

#### <span id="page-7-4"></span>**27)¿Dónde puedo consultar la programación del módulo?**

Cada profesor te indicará la programación que ha previsto en su respectivo módulo, incluyendo fechas de exámenes, entrega de tareas, etc. Generalmente, publica esta información en el foro de noticias/novedades del módulo.

## <span id="page-8-0"></span>**28)¿Sobre qué puntuación máxima se califica?**

En la plataforma, las calificaciones que tomen como base la herramienta de tareas, a no ser que se le indique lo contrario, **irán calificadas sobre 100**.

Respecto a los exámenes, la plataforma los calificará automáticamente sobre 10 con dos decimales.